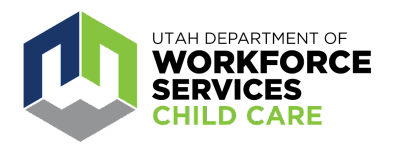

# **How To: Care About Childcare Website Program Access**

The [Care About Childcare website](https://jobs.utah.gov/occ/cac.html) allows early learning and youth professionals to access training opportunities, register for courses, track and record professional development, participate in Utah's Career Ladder system, apply for scholarships and more.

As a Program Director, Administrator and/or Owner you have access to many functions of the Care About Childcare website related to your Program.

A tutorial video on how to navigate Care About Childcare Website Program Access can be found [here](https://youtu.be/JRdNsZC25CQ).

## **First, Confirm Correct Roles in the Child Care Licensing Provider Portal**

The Care About Childcare (CAC) Web Application uses information from the Child Care Licensing (CCL) Provider Portal to ensure correct access and association to programs. It is important to confirm that individuals who should have access to view and edit your program information in the CAC Web Application are associated with your program and have the correct roles assigned in the CCL Provider Portal.

- 1. Log in to the CCL portal [\(https://ccl.utah.gov](https://ccl.utah.gov/)) and click "Background Checks."
- 2. Go to the section titled "Currently Associated Covered Individuals." Individuals that you would like to have access to view and edit program information in the CAC Web Application should have an Owner ("O"), Director ("D") or Business Administrator ("A") role assigned to them. If not, click the "Edit Role" or "Add Role" button on the row next to the name of the person that needs roles added or edited.

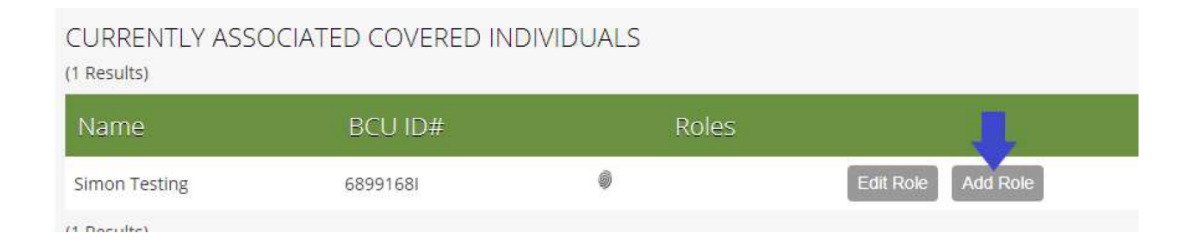

3. A "Create New Association" page will pop up. Select all roles that will apply to the individual and click the green "Save" button. Please note that changes made will not be reflected in the CAC Web Application until the following *day.*

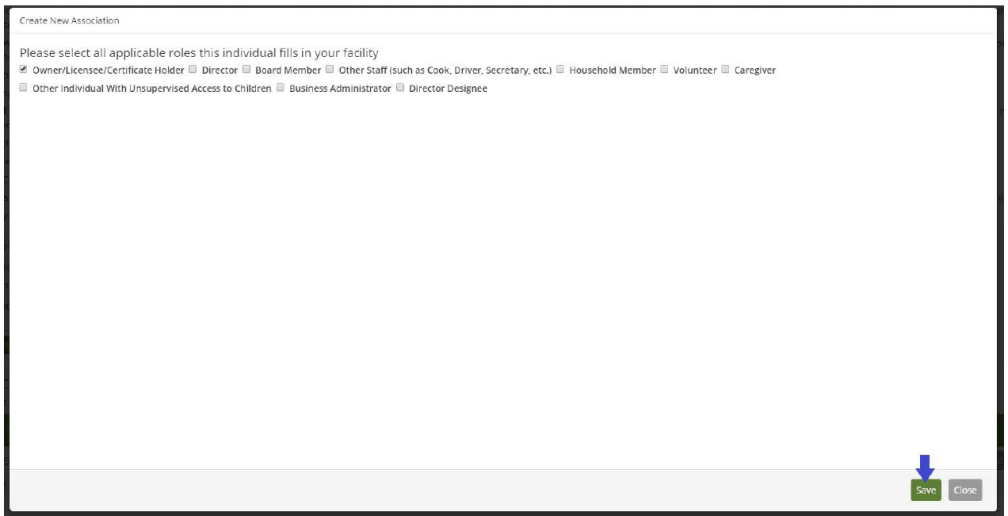

4. The individual's roles will appear under the column marked "Roles."

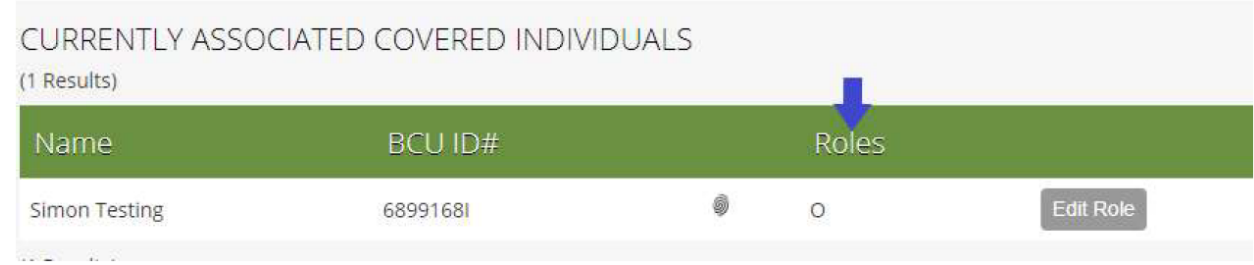

## **Then, Access, View and Edit Your Program Information**

1. From your CAC Web Application home page, click on the "My Programs" icon. If you are associated with more than one program, click on the name of the program or the magnifying glass that you would like to view from the "My Programs" page.

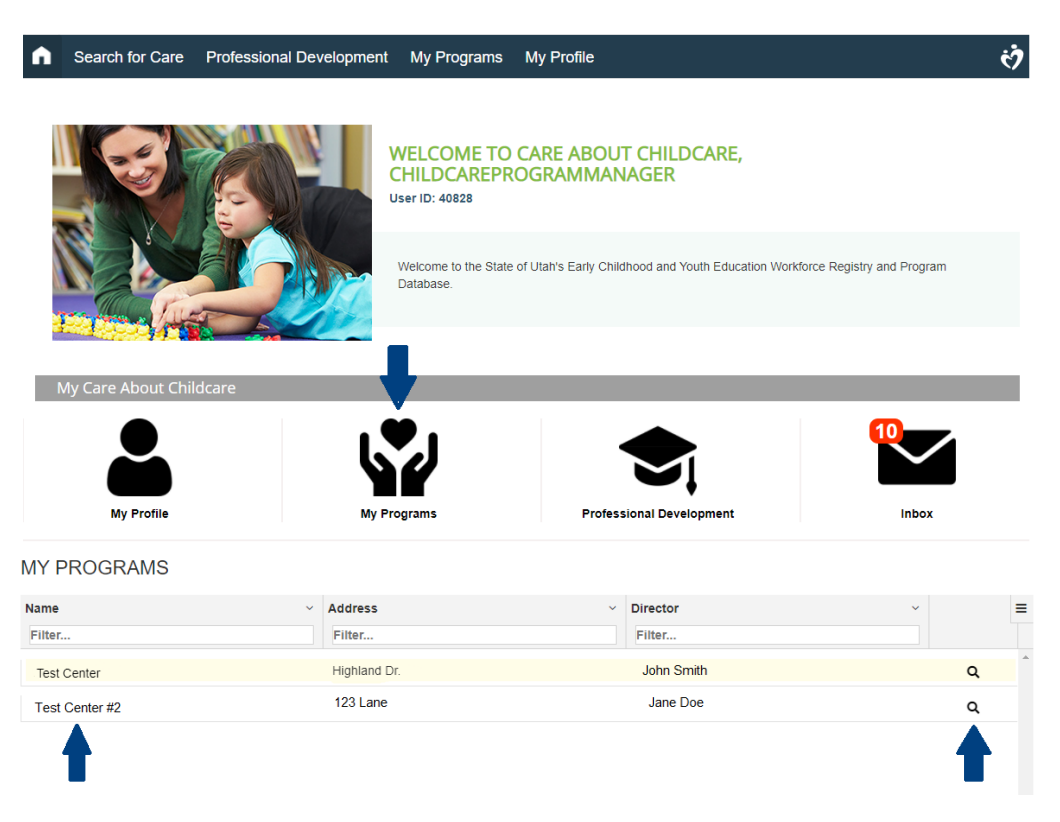

*Troubleshooting: Are you missing the "My Programs" icon? Your background check number from CCL is missing* or incorrect, so you are not associated with your program(s). You will need to add or verify your background *check number.*

*Click on "My Profile."*

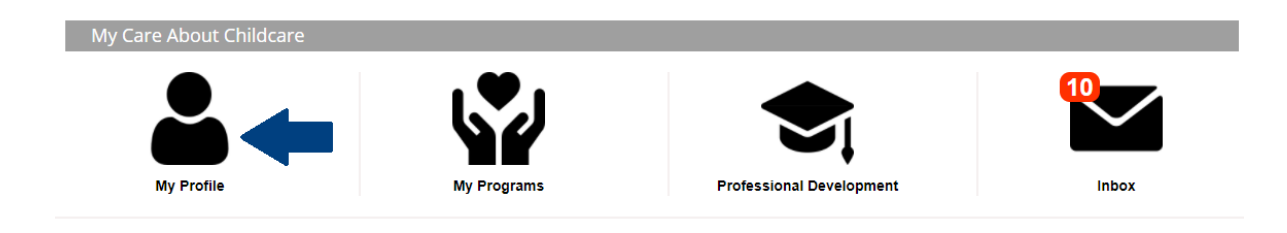

*Click on the "Contact Information" icon to go to the Contact Information page.*

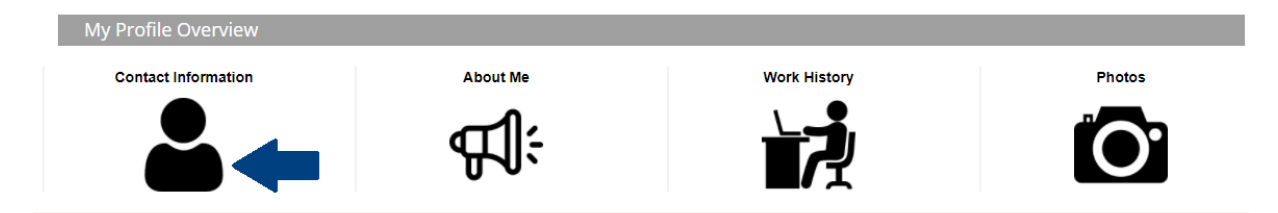

On the "Contact Information" page, scroll down to the "Background Check #" field, and click "Add (or Edit) *Background Check #." Submit the form to update your background check number. After submission, a CAC Web Application will need to confirm your background check number. Please check back in the next few days.*

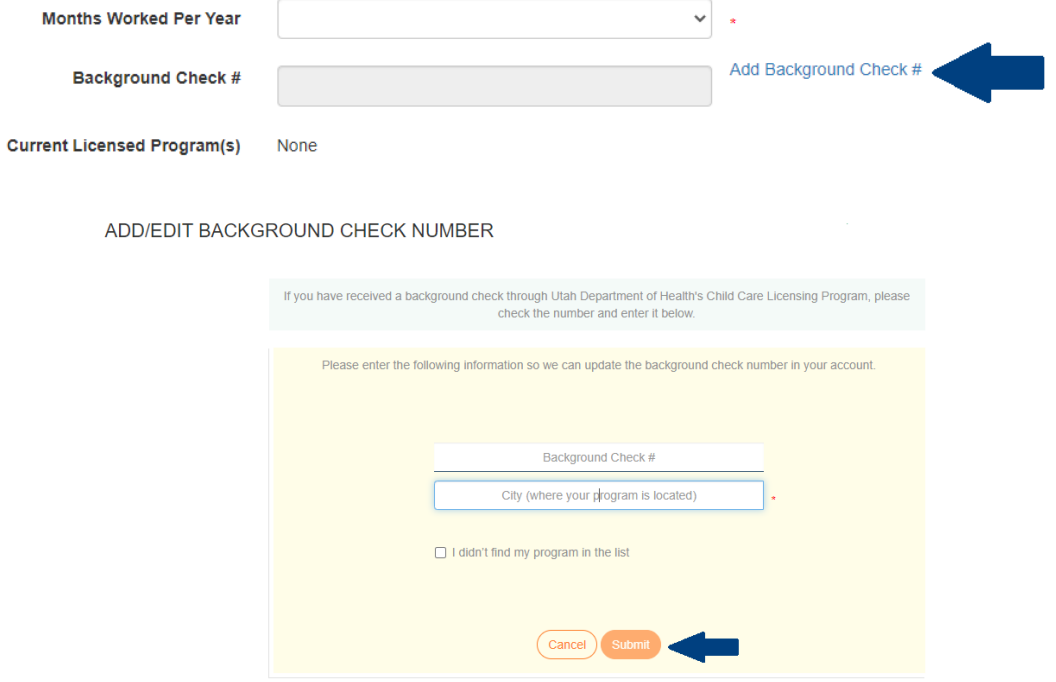

2. From your program landing page, you can access, view and edit all of the pages related to your program.

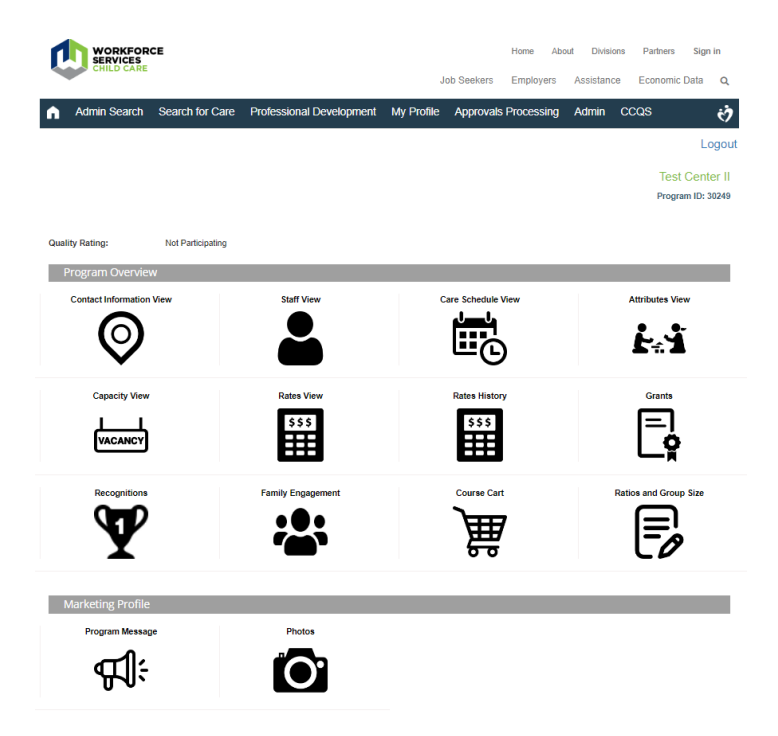

#### *Troubleshooting: Are you taken directly to your program's "Contact Information" page instead of the program*

landing page? Your role in the CCL Portal must be listed as Owner ("O"), Director ("D") or Business Administrator ("A") in order to access the program landing page to view and edit program information. Any additions or edits to roles in the CCL Portal will not show up until the next day. See information on the first page of this document to *assist with adding or editing roles in the CCL Portal.*

#### **For additional assistance with the CAC Web application, reach out to your regional Care About [Childcare](https://jobs.utah.gov/occ/provider/caccontact.html) [agency](https://jobs.utah.gov/occ/provider/caccontact.html).**